# **How to make an appointment to register at the city of Paderborn:**

- **1 Open the website <https://termine-reservieren.de/termine/paderborn/>**
- **2 Choose "Einwohneramt" (registration office)**

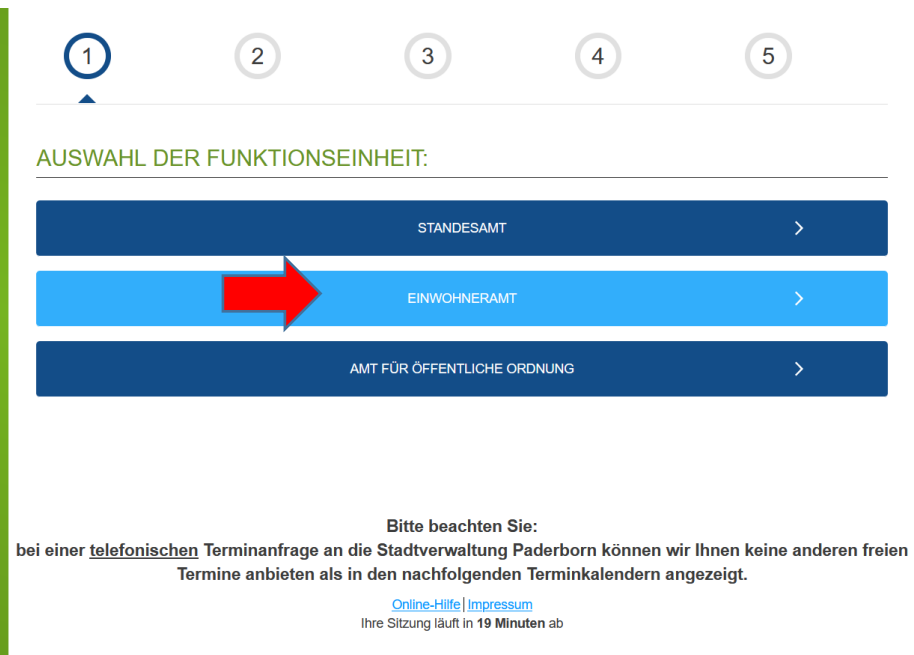

# **3 Choose "Bürgerservice" (service for citizens)**

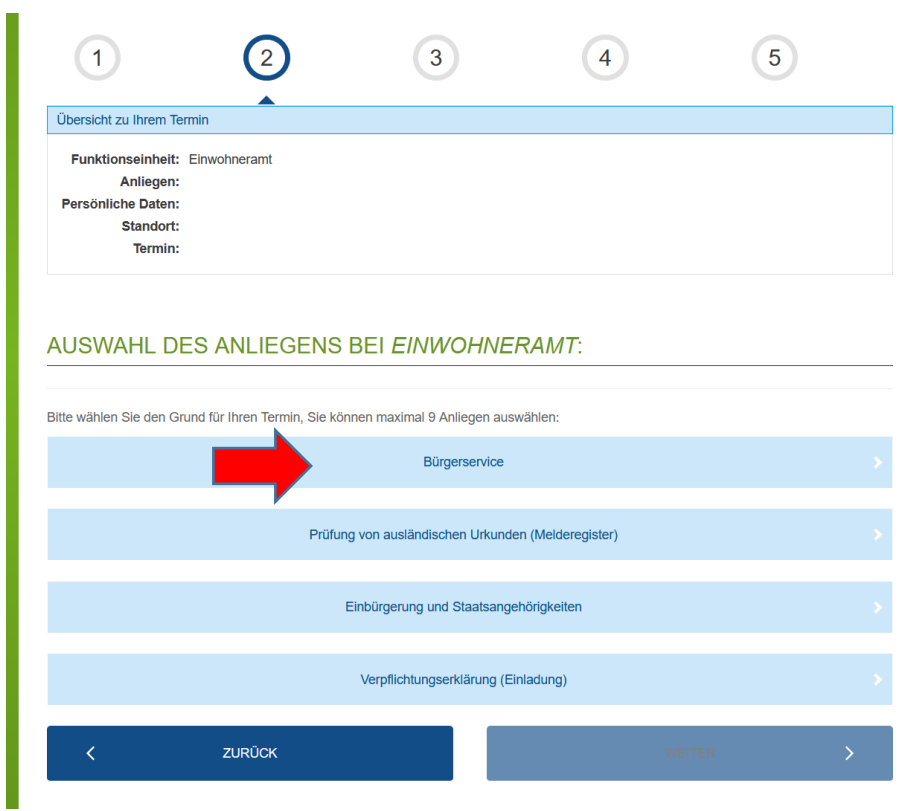

## **4 Enter the number of registrations under "Anmeldung" (registration)** (1 if you only want to register yourself)

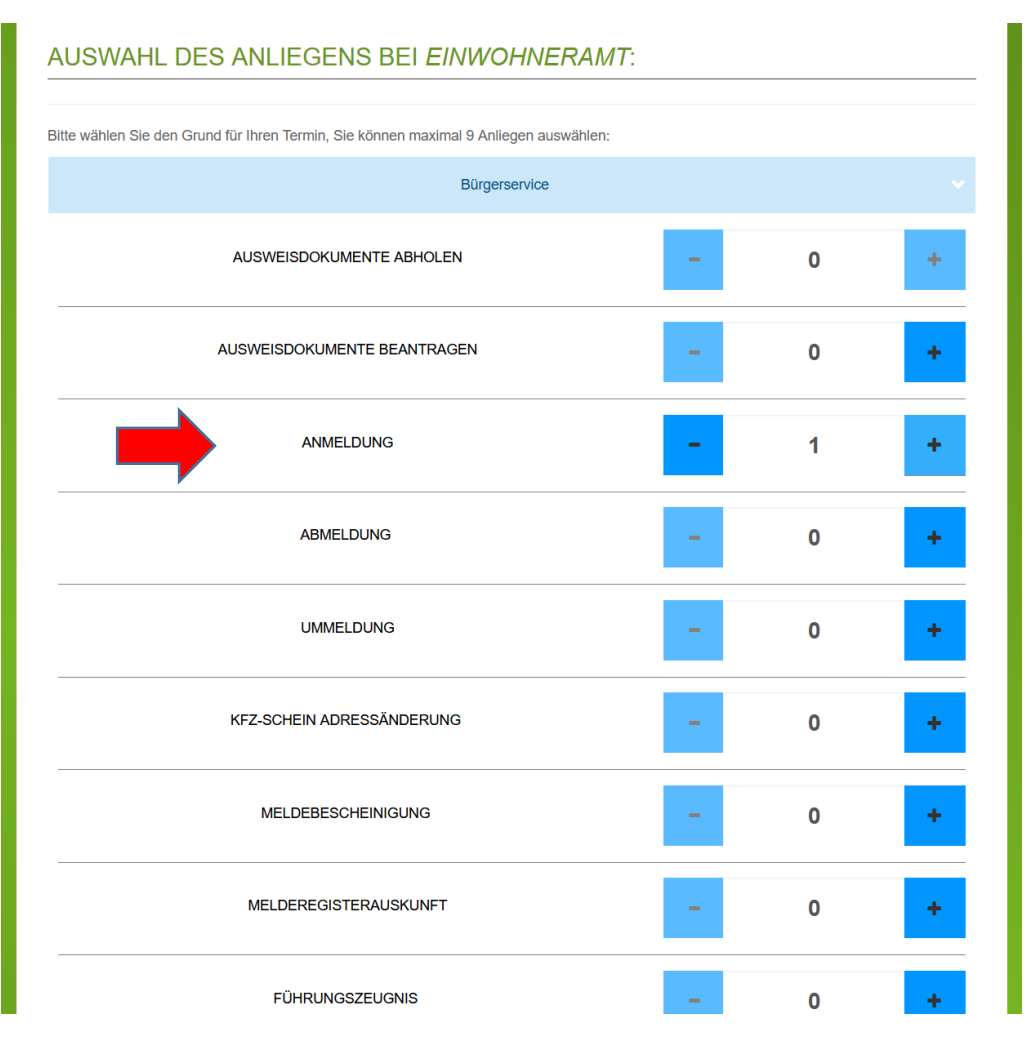

# **5 Click on "weiter" (next page)**

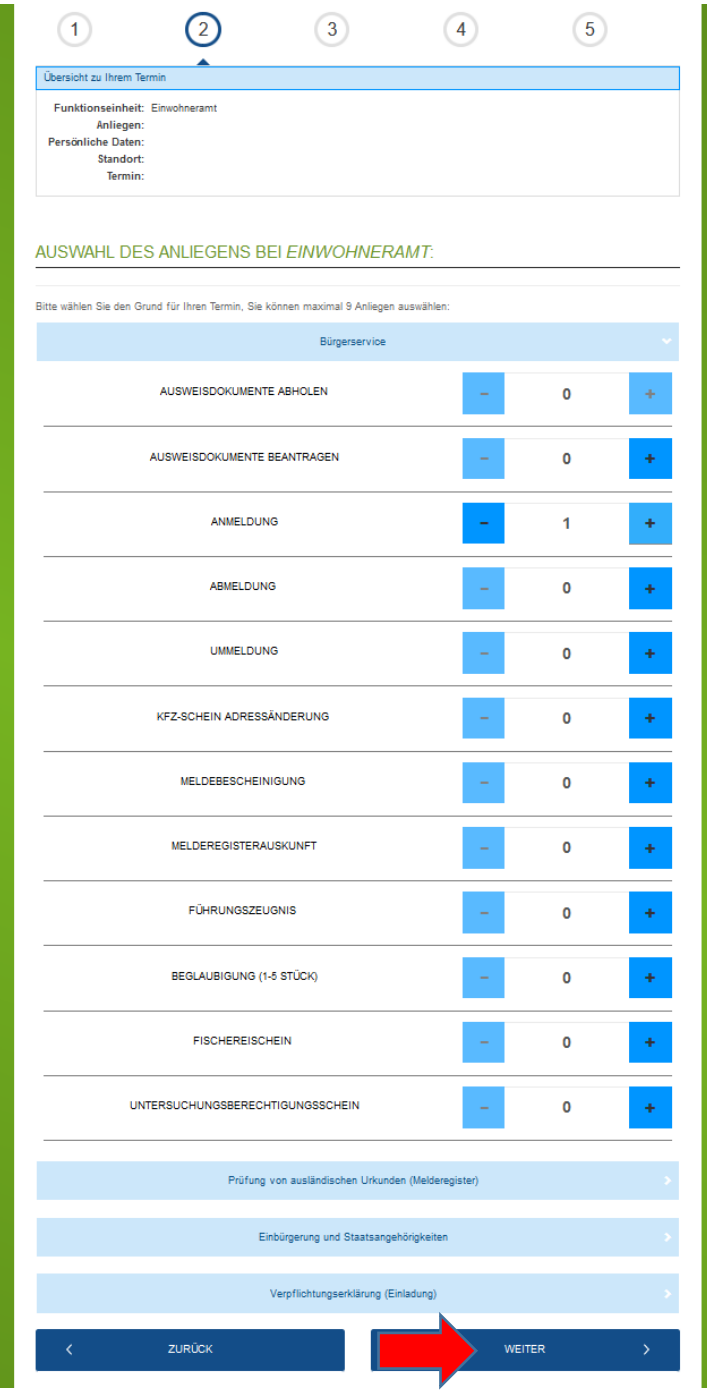

### **6 Choose a date and time**

#### **a) Choose the location of the registration office**

There are two registration offices to choose from in Paderborn: There is one office in Schloß Neuhaus (Bürgerservice Schloß Neuhaus, Bielefelder Straße 3) and another one in Paderborn (Einwohneramt Paderborn, Marienplatz 2a). You can choose one of them. The office in the city centre is closer to Paderborn university but you may get an earlier appointment at the office in Schloß Neuhaus.

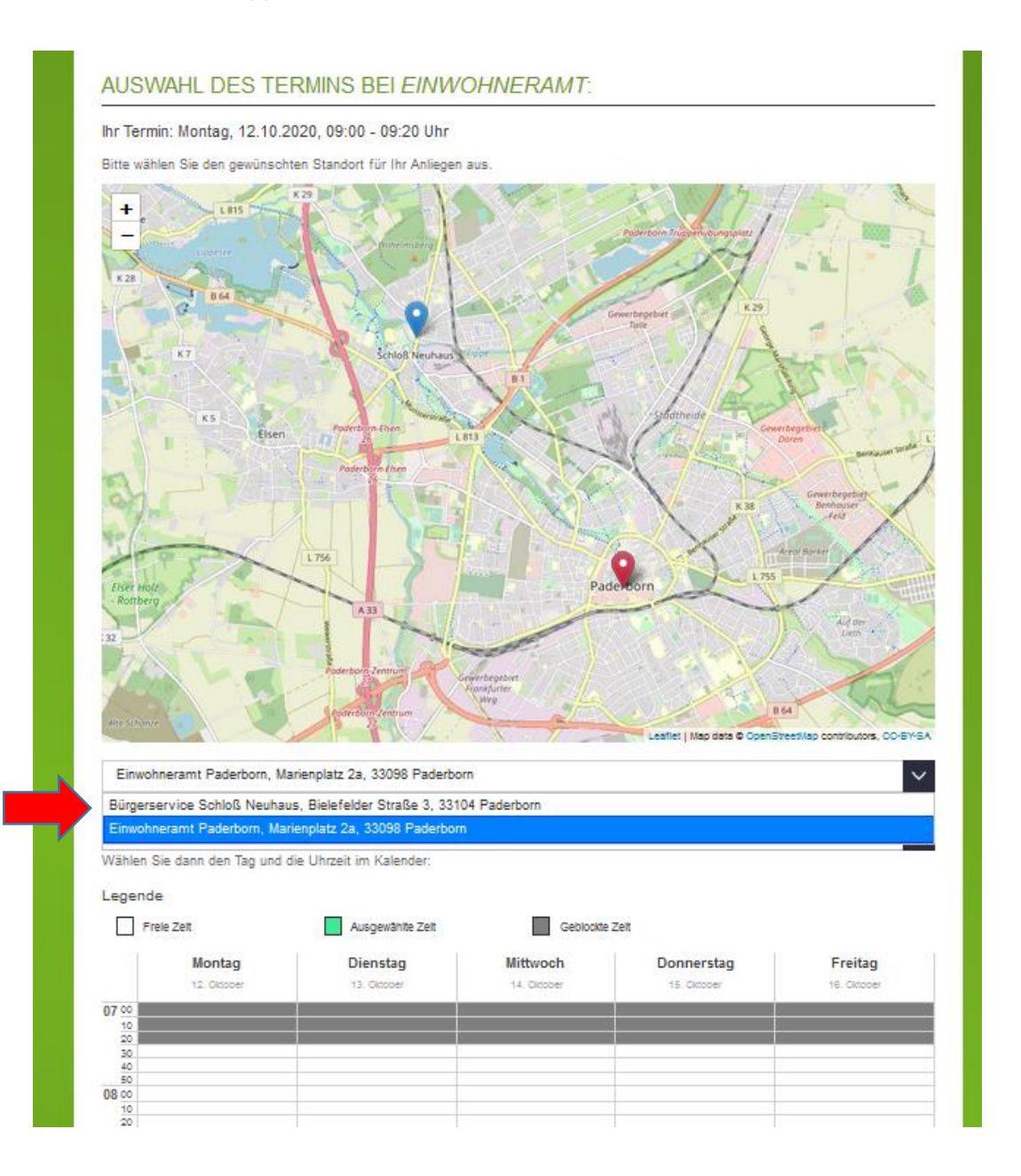

### **b) Choose the calendar week**

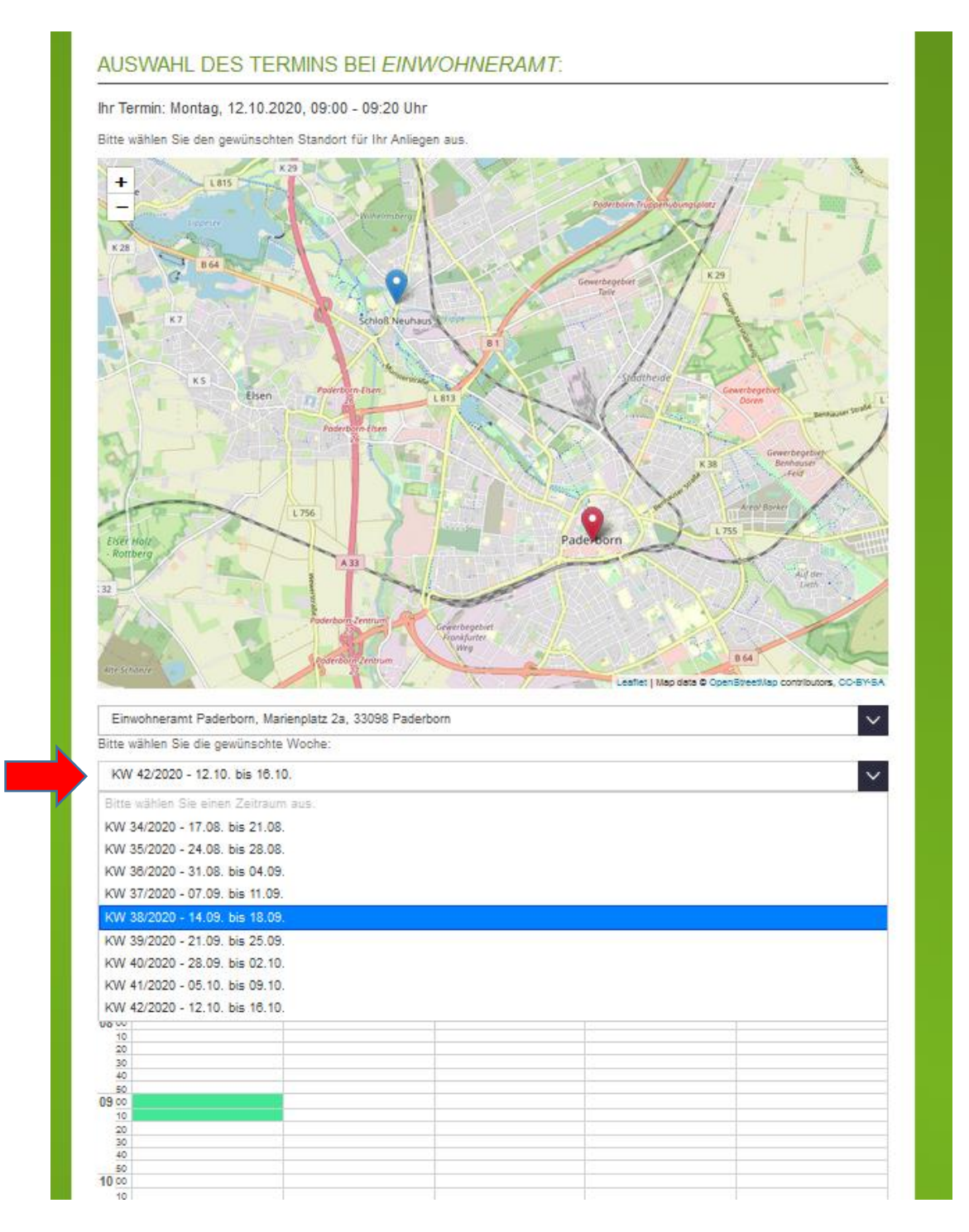

### **c) Chose a date and a time**

You can choose a date and time if the box is white. Of the box is grey, the date/time is already blocked. The time you chose is marked in green.

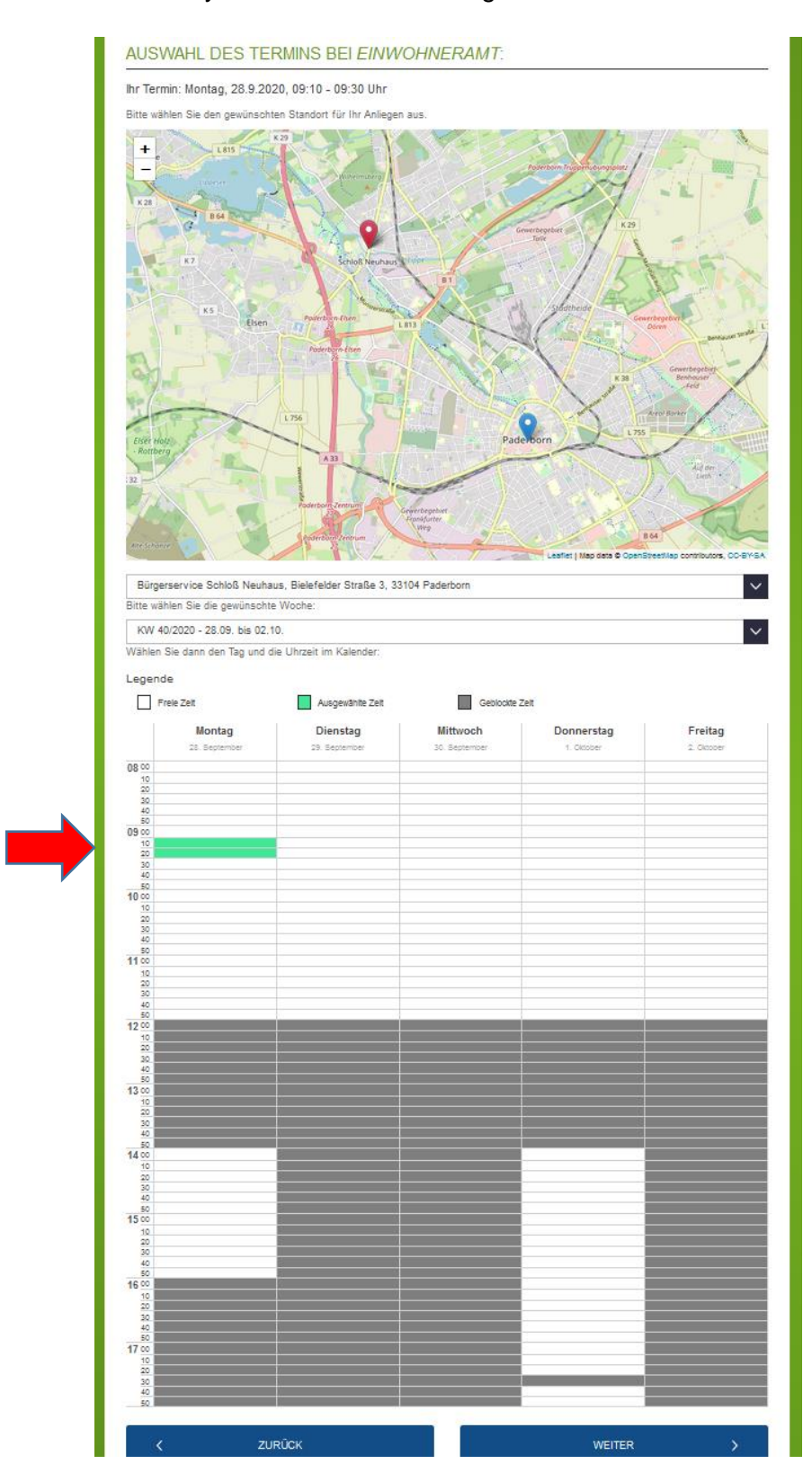

# **d) Click on "weiter" (next page)**

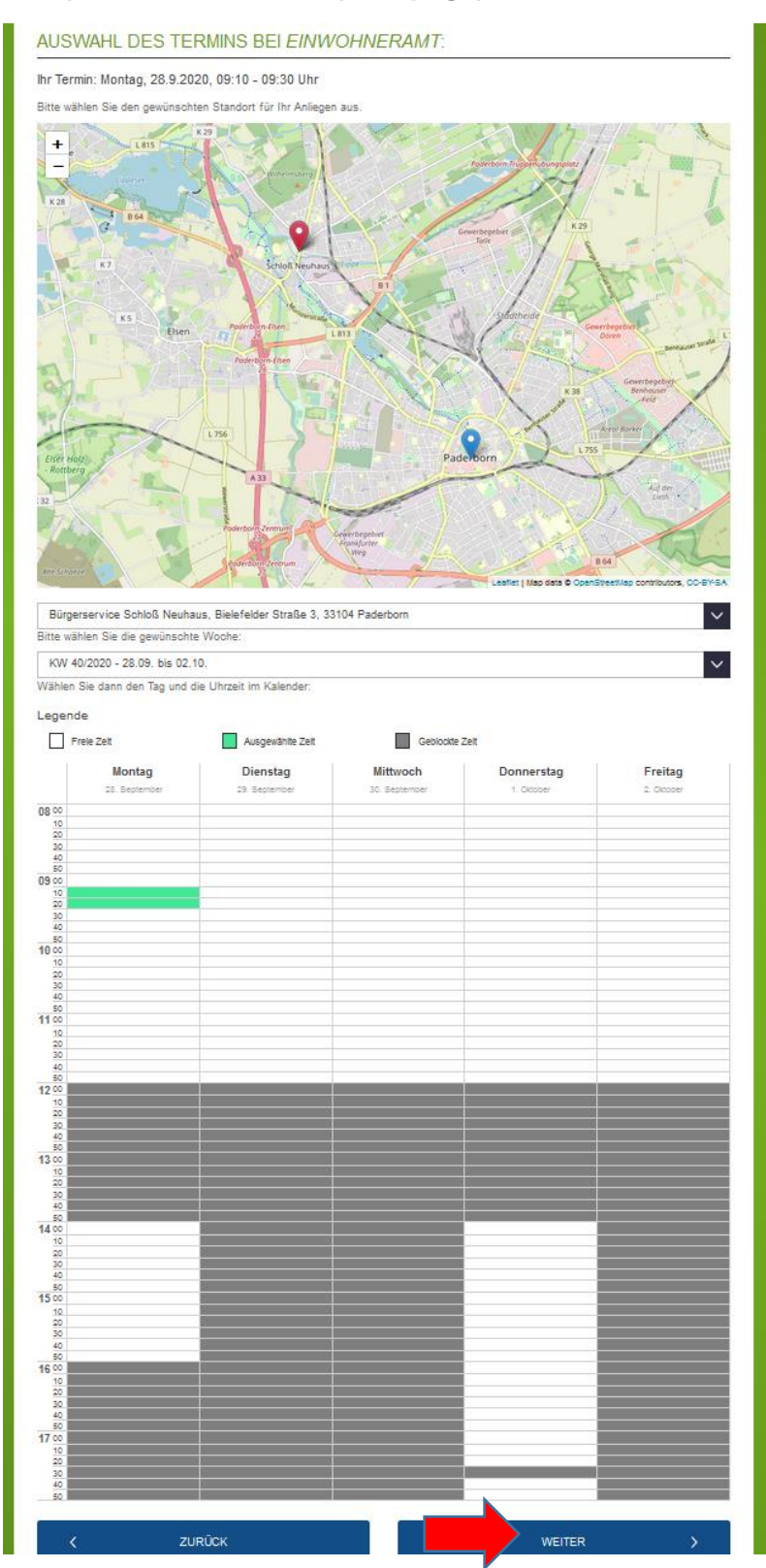

**7 Enter your personal details and click on "Termin reservieren" (reserve)**

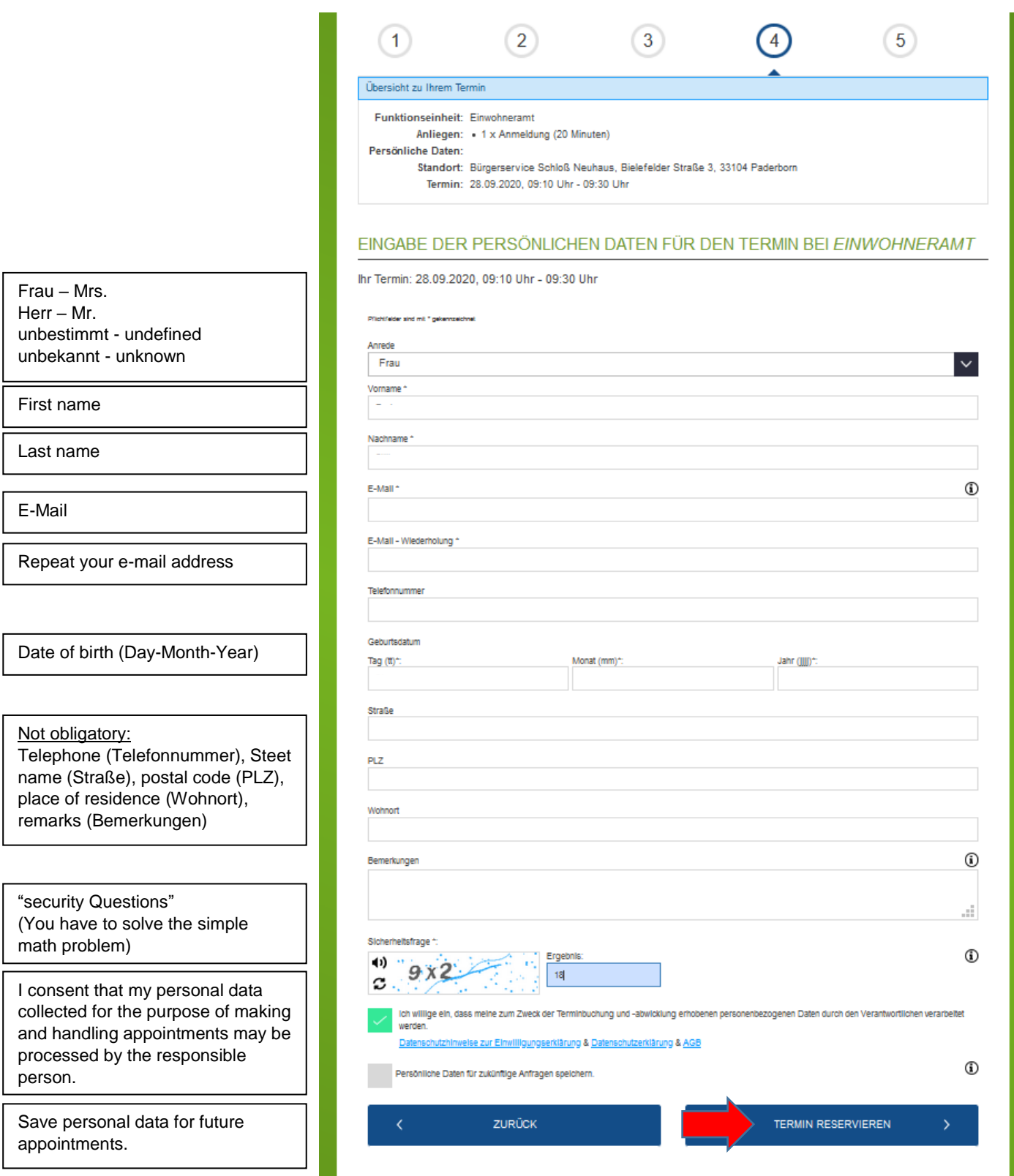

You will receive an overview of your appointment.

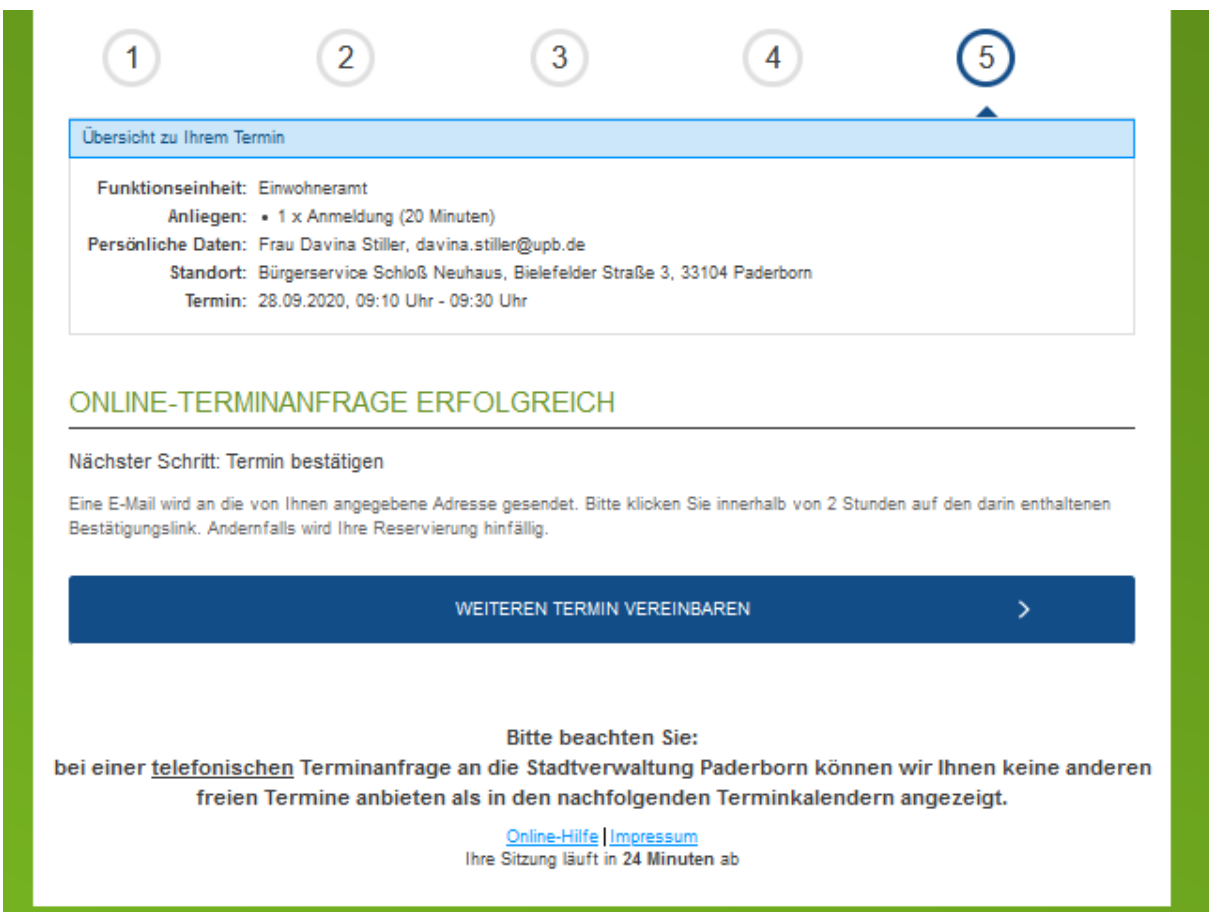

### **8 Confirm your appointment**

You will receive an e-mail and have to confirm the appointment by clicking on the link. If you do not confirm the appointment by clicking on the link provided in the e-mail, your appointment is invalid.

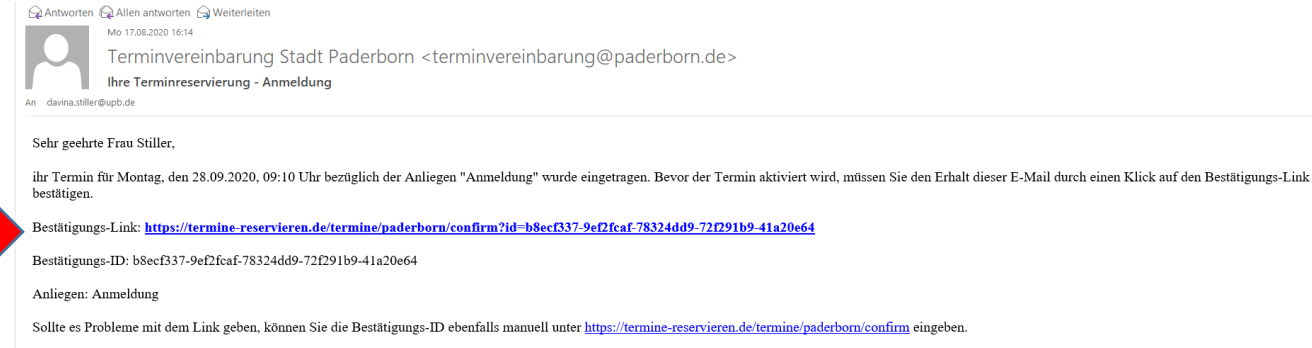

Mit freundlichen Grüßen

### **Confirmation:**

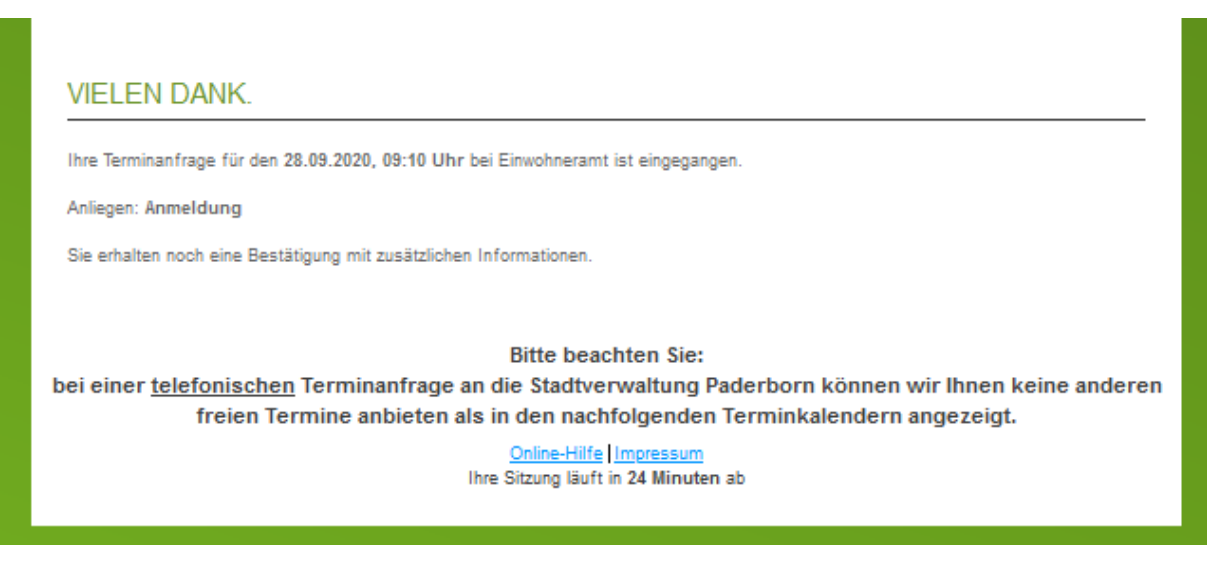

### **9 Note your registration number**

### You will receive an e-mail with the details of your appointment:

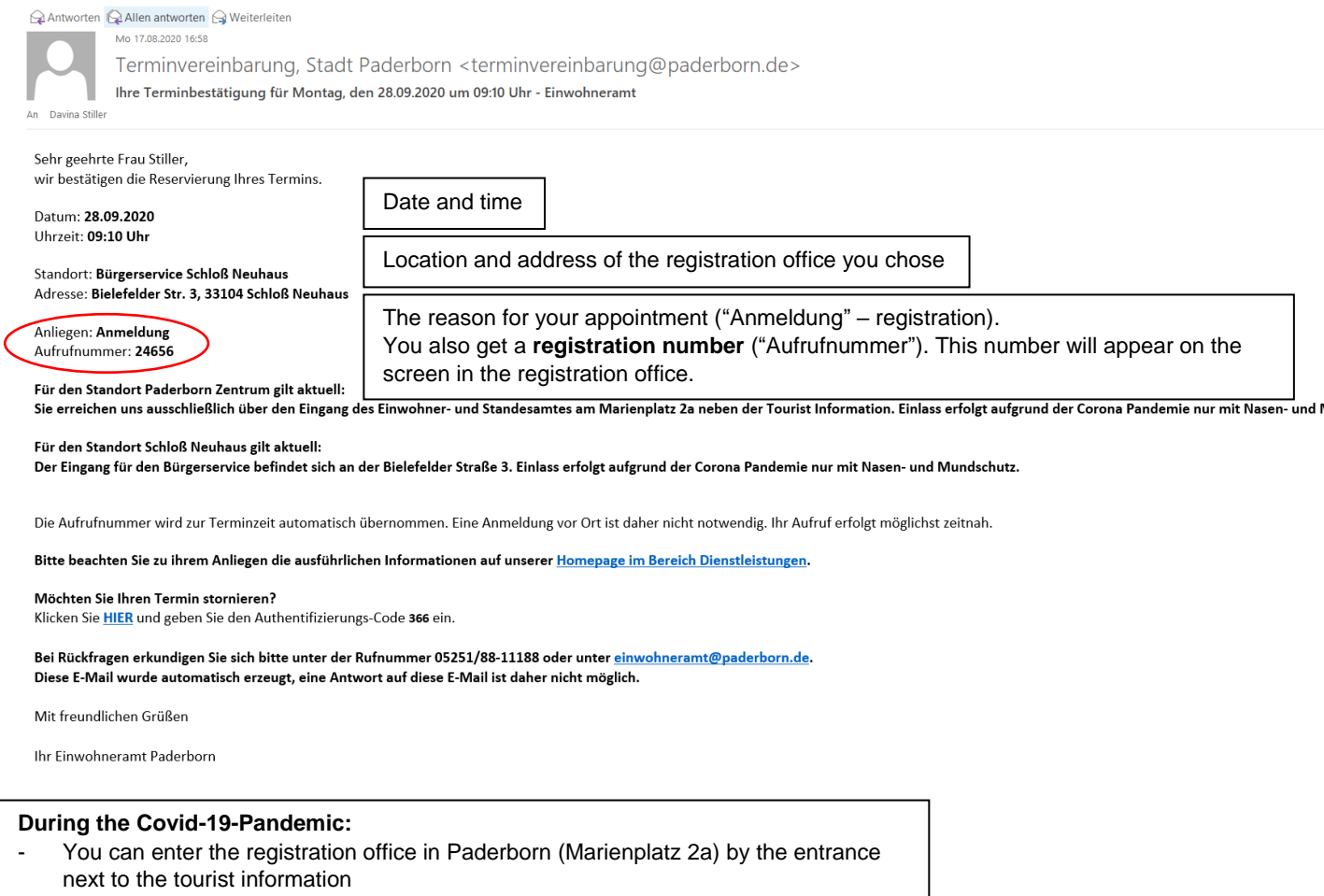

- Office in Schloss Neuhaus: Address of the entrance: Bielefelder Straße 3
- It is obligatory to cover your mouth and nose!

### **10 If you cannot keep the appointment or want to choose another date/time, cancel the appointment**

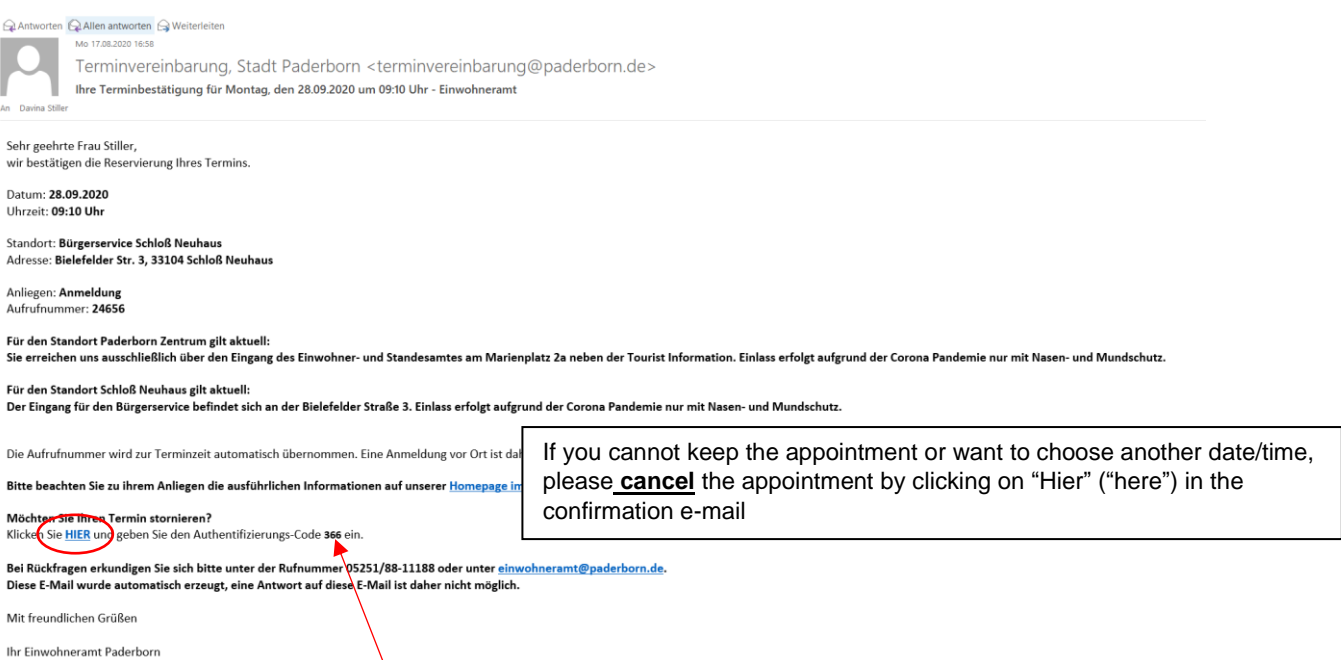

You will need to type in the "Authentifizierungs-Code" (authentication code), which can be found in the confirmation e-mail.

### Click on "bestätigen" (confirm)

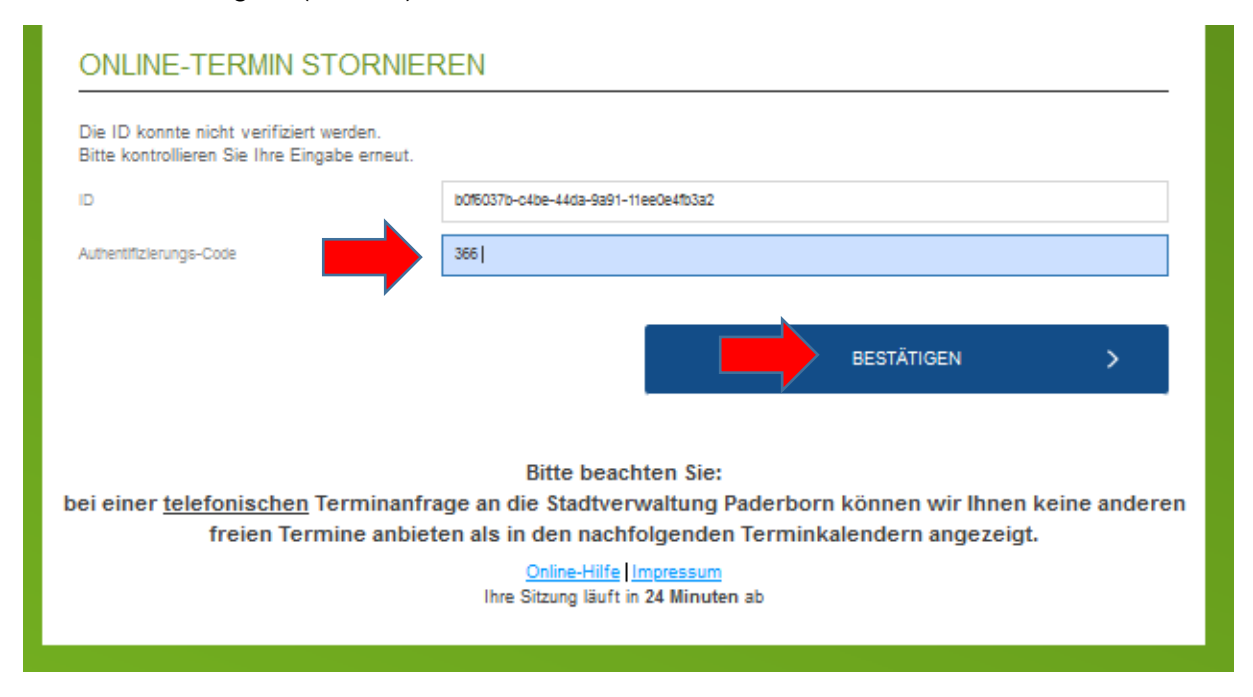

### Confirmation of the cancellation:

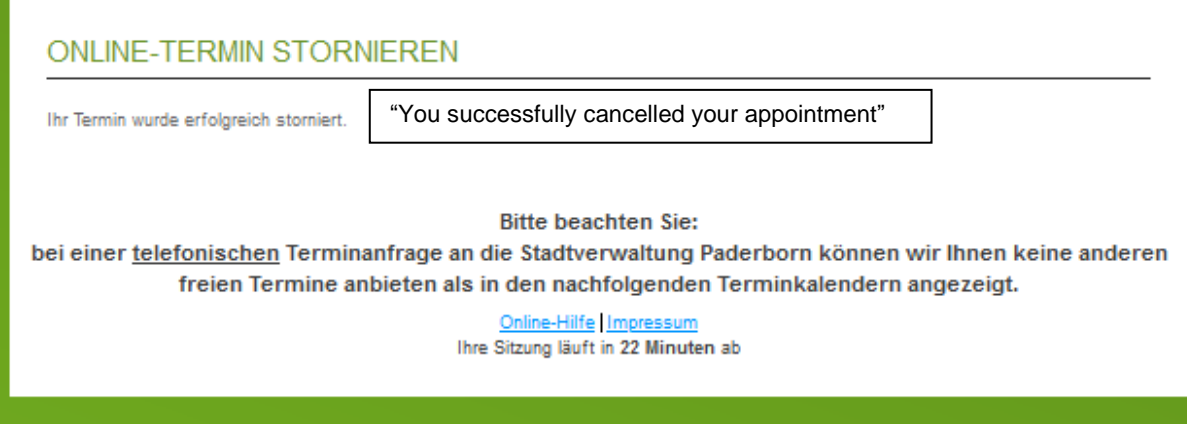